## Activating eAlerts/eNotices/eStatements

There is a required activation process for eAlerts/eNotices/eStatements. If the member does not complete the activation process, it may affect the notifications they receive, and will affect their ability to earn rewards with the 2.99% Simply Checking Product.

For our services, eAlerts/eNotices/eStatements are all combined into one product. If the member has one of the services, they need to have all of the services. To ensure that the member is activated, please follow the steps below.

## **Activation Steps:**

1. Enroll the member for eBanking <https://ebanking.stpaulfcu.org/Authentication/UserRegistration.aspx>**NEW USER REGISTRATION** 

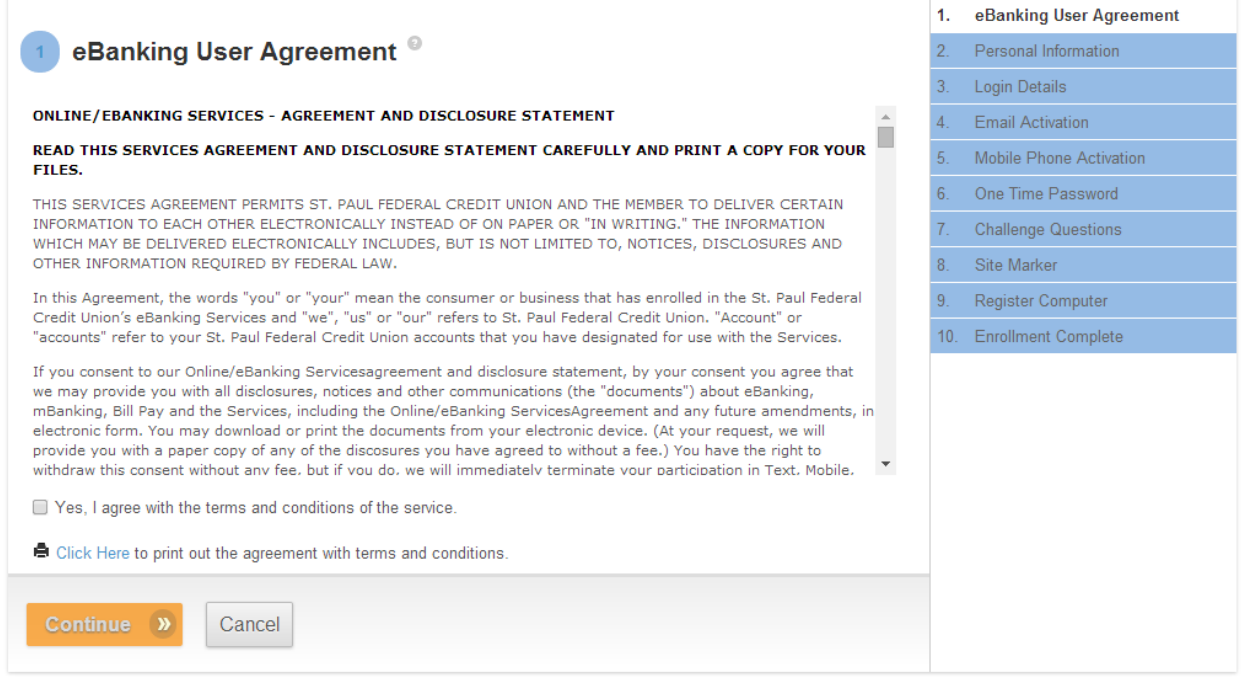

2. Have the member log into eBanking

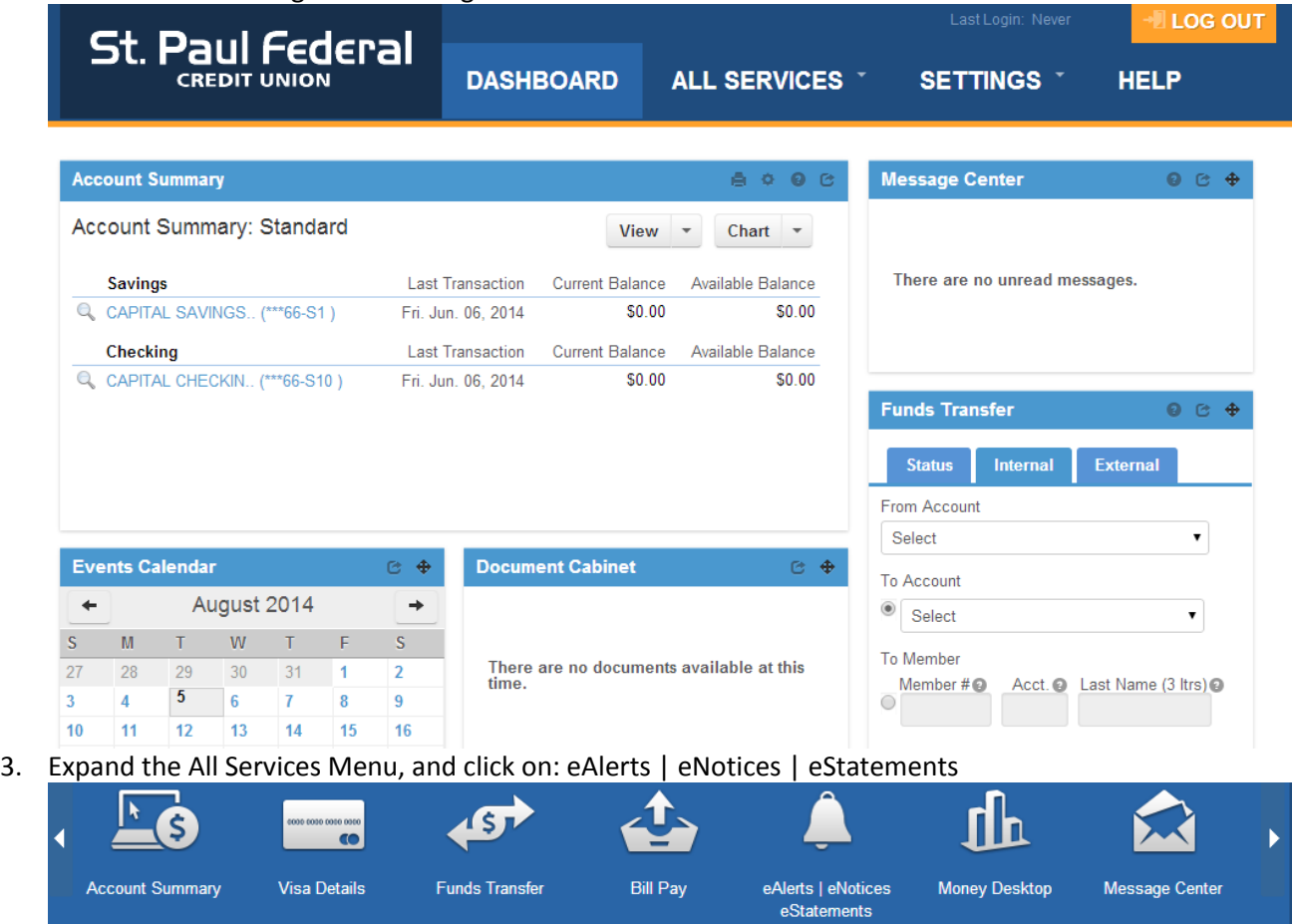

4. The Member should be prompted with a new Disclosure for the eAlerts | eNotices | eStatements Services

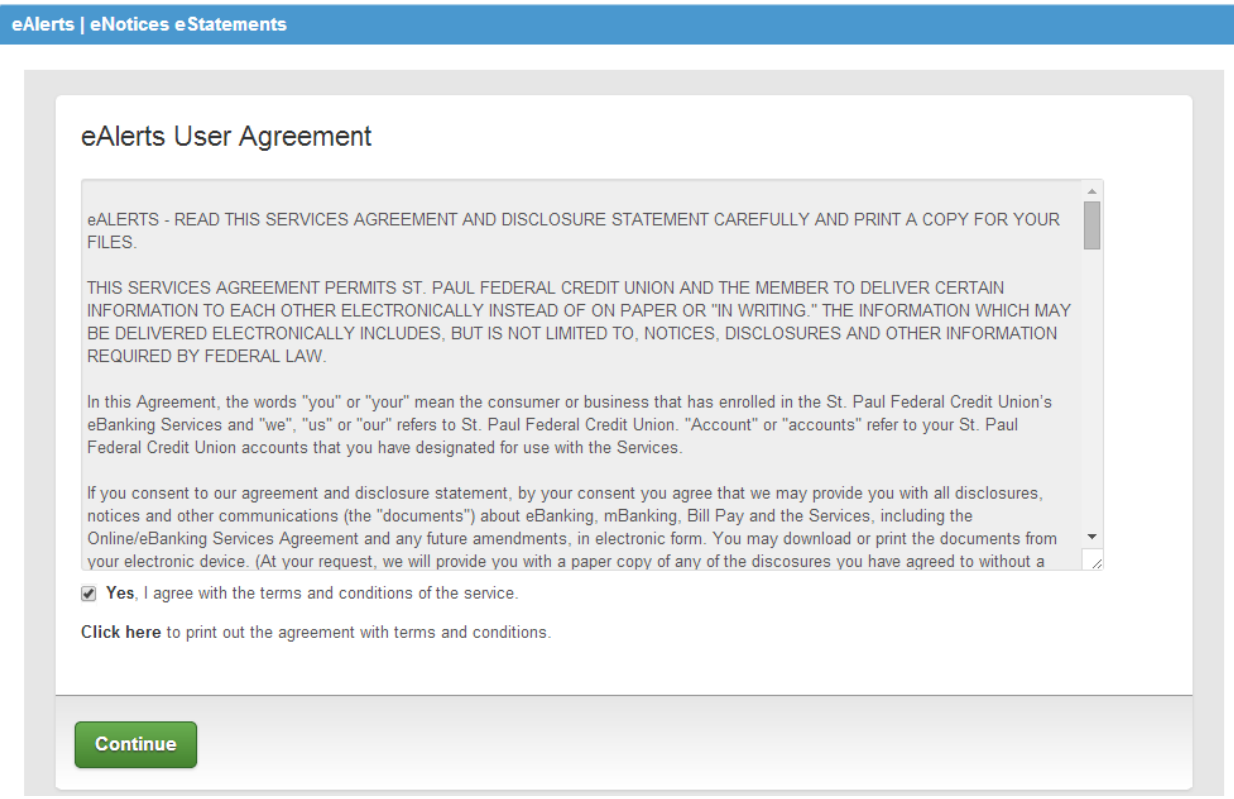

- 5. Click on Continue
- 6. Enter the Email Address to Confirm, and click on Subscribe:

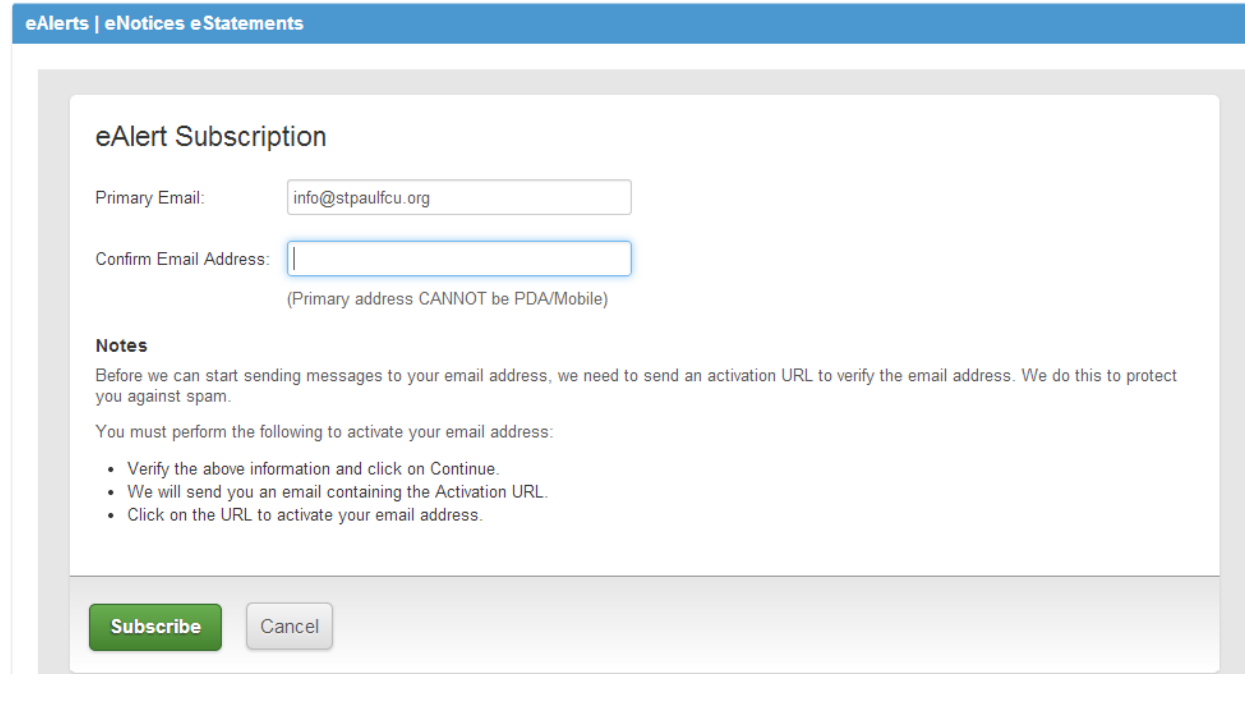

7. This screen will display, and the member will be sent an email to the Primary Email Address that was listed:

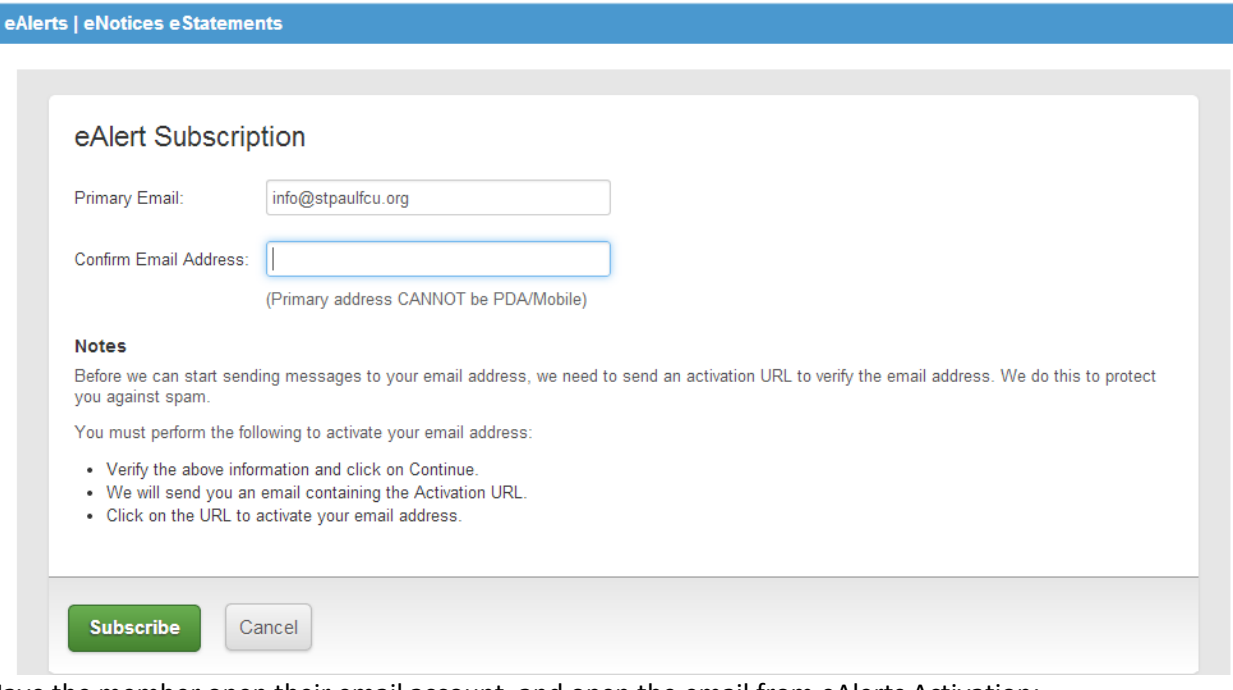

8. Have the member open their email account, and open the email from eAlerts Activation:<br>Subject: Activation Email Notice

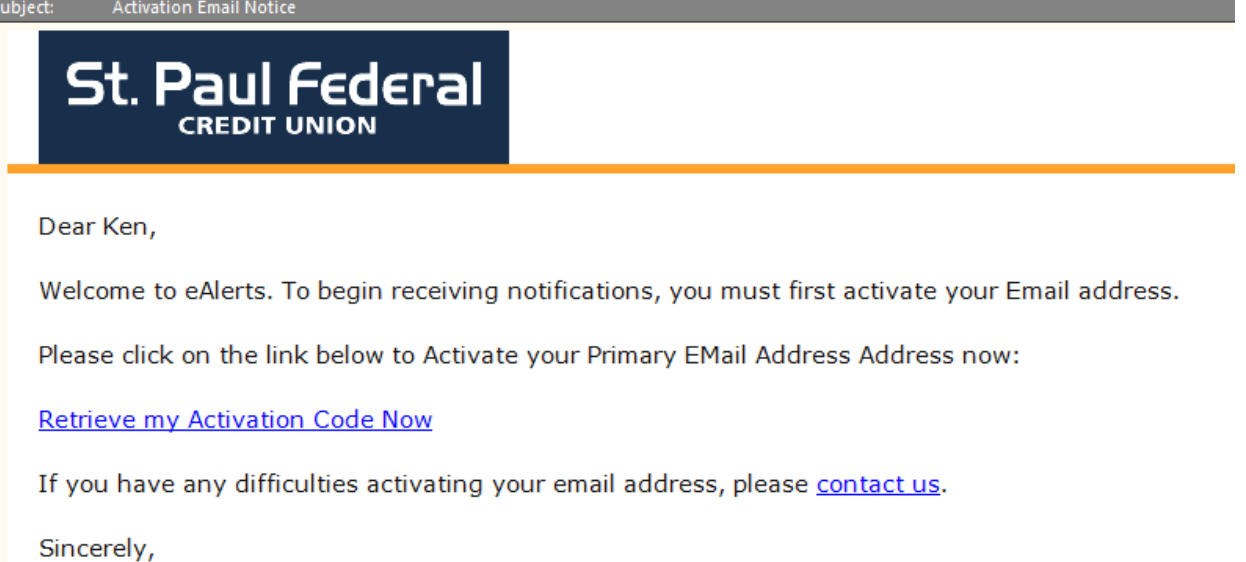

St. Paul Federal Credit Union

9. The member needs to click on the hyperlink: "Retrieve my Activation Code Now" which will open a new browser window.

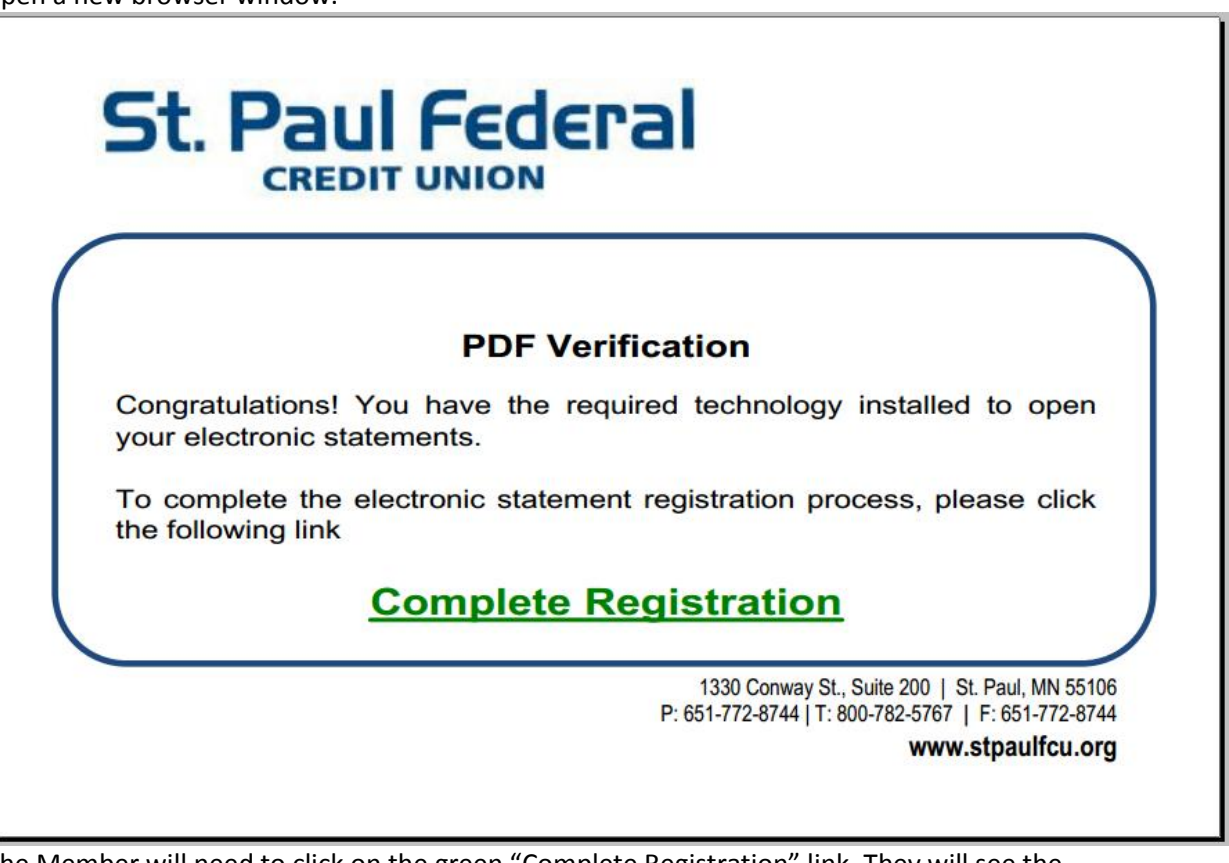

10. The Member will need to click on the green "Complete Registration" link. They will see the following confirmation:

**Primary Email Address Activation** 

Your primary Email address has been activated successfully.

11. When the member goes back into eBanking, and goes to eAlerts | eNotices | eStatements, from the All Services Menu, the system should now show the following screen indicating they are all

## registered:

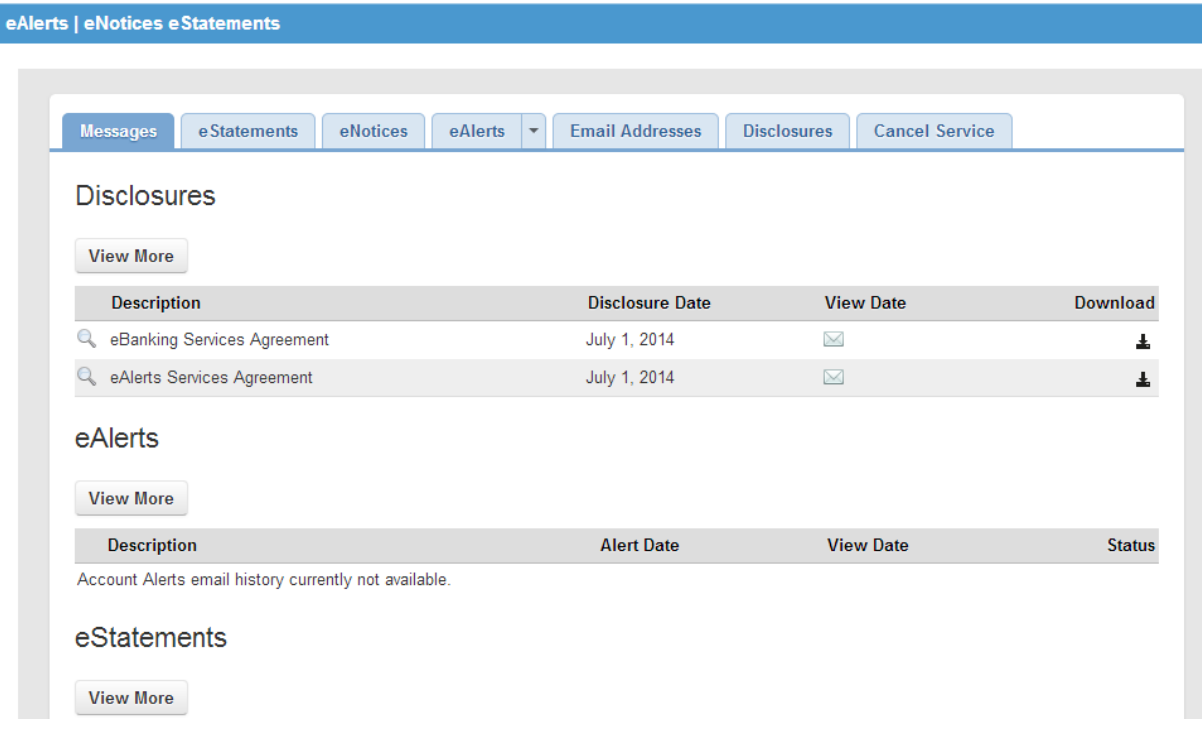